# **راهنماي راهنماي راهبري سيستم**

## **System Administration Manual**

# **نحوه راه اندازي دوربين در برنامه PWKara IP Camera**

## **شركت دنياي پردازش**

بخش پشتيباني پشتيباني و خدمات پس از فروش

**ويرايش 2.0**

**شهريور 1387**

**www.processingworld.com**

## فهرست عناوين

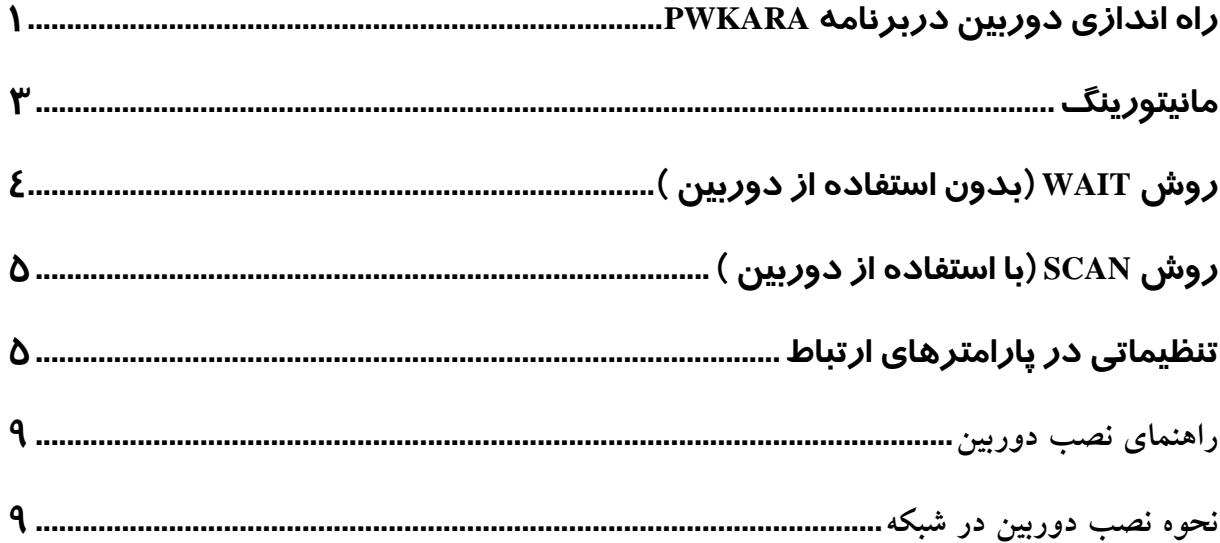

### راه اندازي دوربين دربرنامه دربرنامه PwKara

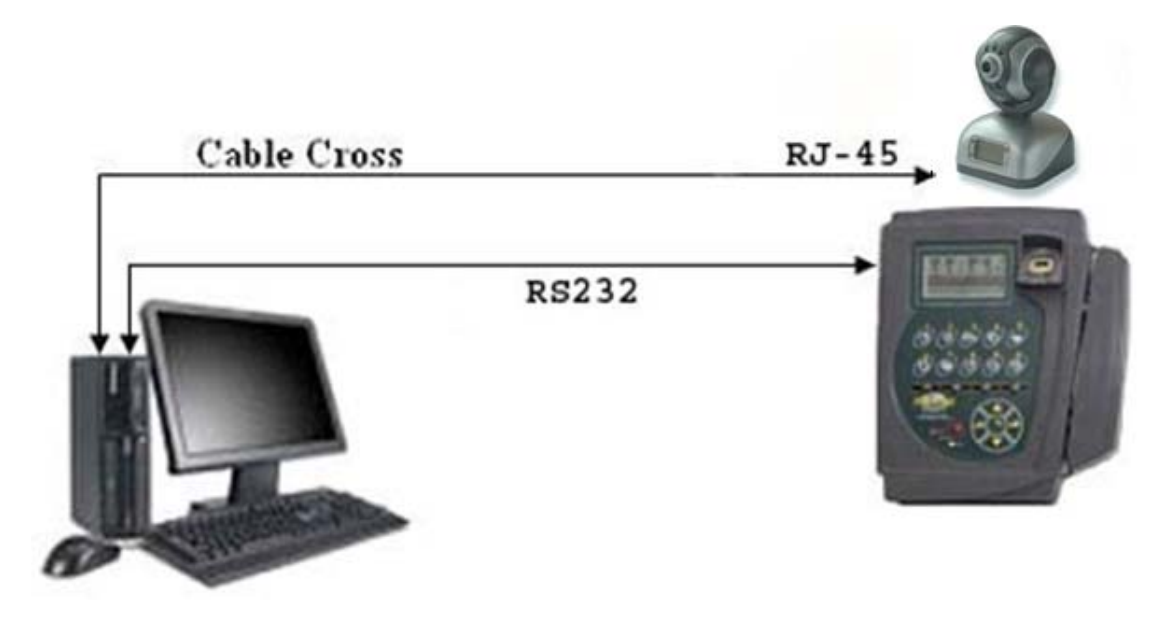

براي استفاده از دوربين در حالت مانيتورينگ با نرم افزار Pwkara ابتدا دوربين را كنار كارتزن نصب نموده و طبق راهنماي نصب دوربين ، نصب نرم افزاري آن را انجام مي دهيد حال براي ارتباط با هر يك از دستگاه هاي كارتزن، نياز به تعريف يك كانال ارتباطي مجزا، متناسب با شرايط هر دستگاه كارتزني مي باشد..

براي تعريف كردن يك كانال ارتباطي جديد،در منوي ارتباط با كارتزن، منوي ويرايش دستگاهها با زدن كليد اضافه شماره دستگاه ، نوع كانال، سرعت، نوع دستگاه ، محل نصب ، شماره تلفن (در حالت ارتباط از طريق مودم بيروني استاندارد) ، زمان انتظار ،نوع ارتباط را مشخص كنيد.

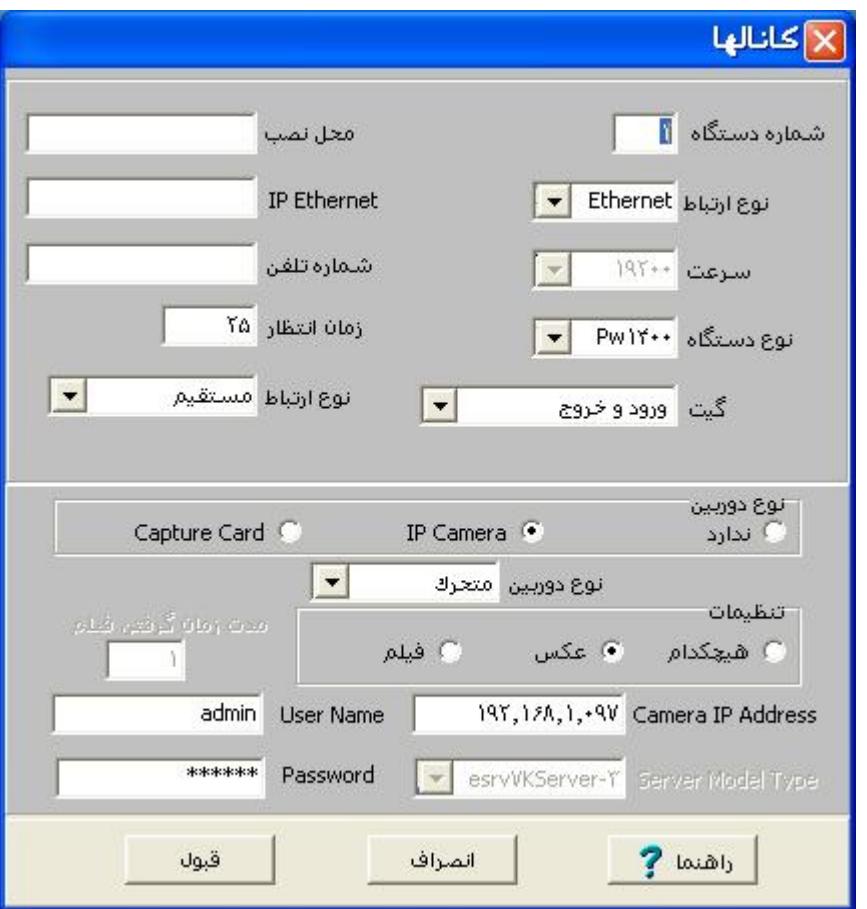

براي انتخاب نوع كانال به توضيحات زير توجه نماييد:

232RS) در ارتباط بدون رابط و فاصله كمتر از 50 متر)

422RS) در ارتباط با كارتزن از طريق دستگاه رابط)

 Modem) در ارتباط با كارتزن 1100PW يا 1200PW از طريق رابط داراي مودم و خط تلفن)

 Hayes) در ارتباط با كارتزن 1400PW از طريق مودم بيروني استاندارد و خط تلفن) 485RS) در ارتباط با كارتزن از طريق رابط 500PW ( ETHERNET) ارتباط از طريق كابل شبكه)

اگر بخواهيد كه در سازمان شما در هنگام مونيتورينگ، عكس پرسنل توسط دوربين متصل به دستگاه كارتزن گرفته شود، در قسمت نوع دوربين با توجه به نوع دوربين مورد استفاده Ip Camera ونوع دوربين را متحرك انتخاب نماييد. در قسمت تنظيمات در صورت نياز به تهيه عكس از پرسنل گزينه عكس و در صورت نياز به تهيه فيلم گزينه فيلم را انتخاب نموده و مدت

زمان مورد نظر براي گرفتن فيلم بعد از كشيده شدن كارت را به دقيقه وارد نماييد.در صورتيكه در اين قسمت گزينه عكس را انتخاب نموده باشيد،در حالت مونيتورينگ با زدن كارت و گرفته شدن عكس توسط دوربين ، منوي كنترل تصاوير پرسنل در Offline ظاهر خواهد شدكه عكسهاي گرفته شده در اين حالت را پس از خروج از مونيتورينگ(يعني در حالت Offline(، از طريق اين منو مي توانيد مشاهده نماييد.

توجه : در صورتي كه منوي كنترل تصاوير پرسنل در Offline ظاهر نشد بايستي يكبار از برنامه خارج شده و دوباره وارد برنامه شويد. نكته:قابل ذكر است كه منوي كنترل تصاوير پرسنل Offline در صورتي مشاهده مي شود كه در پارامترهاي ارتباط، گزينه "در هنگام مانيتورينگ سوابق ذخيره مي شود" را تيك بزنيم. در قسمت Address Ip Camera، Ip دوربين را را وارد نماييد كه Ip دوربين بصورت اتوماتيك روي صفحه lcd ظاهر مي شود (با اتصال دوربين در محيط شبكه )

نكته: در قسمت Name User نام دوربين را admin وارد نماييد اين نام الزاما" بايد نوشته شود وبراي دوربين رمز عبور را 123456قرار داده ايد ، اين كلمه رمز را در مقابل Password وارد نماييد كه برای اين نوع دوربين بايد رمز وUser name وارد شود. نكته : براي تغيير Ip، بايد از نرم افزار Wizard Vilar استفاده نماييد.

#### مانيتورينگ

منظور از مونيتورينگ مشاهده شماره كارت ،نام ونام خانوادگي و عكس پرسنل روي كامپيوتر همزمان با كشيدن كارت تردد روي دستگاه كارتزن مي باشد.مانيتورينگ به دو روش Wait و Scan انجام مي شود. نكته : روش مانيتورينگ از منوي ارتباط با كارتزن ← پارامترهاي ارتباط، تعيين مي شود. مانيتورينگ به روش Wait براي دستگاههايي كه نوع كانال آنها 422RS مي باشد استفاده مي شود كه در اين روش منوي مونيتورينگ شامل سه زير منوي زير مي باشد. نكته : چنانچه روش مونيتورينگ Scan باشد ديگر منوي مونيتورينگ ،زير منو نخواهد داشت و براي استفاده از حالت مونيتورينگ، كافيست روي منوي مونيتورينگ كليك نماييد.

#### **روش wait) بدوناستفاده استفاده از دوربين )**

در اين روش ابتدا دستگاه ها را درحالت مايتورينگ قرار داده (آغاز مانيتورينگ ) وبعد منو "نمايش مانيتورينگ" را انتخاب كرده و بعد روي دكمه شروع كليك كنيد تا با زدن هر كارت مشخصات آن فرد به همراه عكس ذخيره شده در منوپرسنلي نمايش داده شود وبعد براي خارج شدن از حالت مانيتورينگ منو (پايان مانيتورينگ ) را انتخاب نماييد .

#### **آغاز مونيتورينگ**

قبل از مشاهده ورود و خروج هاي پرسنل در نمايشگر كامپيوتر، بايد در اين قسمت دستگاه كارتزن مورد نظر را انتخاب نماييد، و بعد كليد قبول را بزنيد تا دستگاه كارتزن در حالت مونيتورينگ قرار گيرد. اكنون براي مشاهده مشخصات پرسنل همزمان با كشيده شدن كارت روي دستگاه كارتزن، از منوي ارتباط با كارتزن ← مونيتورينگ ← نمايش مونيتورينگ، را انتخاب نماييد .

#### **پايان مونيتورينگ**

براي خارج كردن دستگاه كارتزن از حالت مونيتورينگ بايد در اين قسمت دستگاه كارتزن مورد نظر را انتخاب كرده و بعد كليد قبول را بزنيد.

نكته : براي خارج كردن دستگاه كارتزن از حالت مونيتورينگ مي توانيد در صورت فعال بودن از كليد 3F روي دستگاه استفاده نماييد.

همانطور كه گفته شد نمايش همزمان مشخصات و يا تصوير پرسنل روي صفحه نمايش كامپيوتر هنگام زدن كارت در حالت مونيتورينگ امكان پذير است.

اگر مي خواهيد هنگام كشيدن كارت توسط پرسنل در دستگاه كارتزن، مشخصات تصويري (گرافيكي) آنها را به همراه زمان ونوع تردد در صفحه نمايش كامپيوتر مشاهده كنيد، از منوي ارتباط با كارتزن ← پارامترهاي ارتباط،در قسمت نوع مونيتورينگ گزينه "نمايش تصويري" را انتخاب كنيد. اگر مي خواهيد نام ونام خانوادگي به همراه زمان و نوع تردد را روي صفحه نمايش كامپيوتر مشاهده كنيد، گزينه "نمايش متني" را انتخاب كنيد.

اگر مي خواهيد هنگام كشيدن كارت توسط پرسنل در دستگاه كارتزن، مشخصات تصويري (گرافيكي) آنها را به همراه زمان ونوع تردد در صفحه نمايش كامپيوتر مشاهده كنيد، از منوي ارتباط با كارتزن ← پارامترهاي ارتباط،در قسمت نوع مونيتورينگ گزينه "نمايش تصويري" را انتخاب كنيد. اگر مي خواهيد نام ونام خانوادگي به همراه زمان و نوع تردد را روي صفحه نمايش كامپيوتر مشاهده كنيد، گزينه "نمايش متني" را انتخاب كنيد.

پس از انجام آغاز مونيتورينگ، براي نمايش همزمان مشخصات و يا تصوير پرسنل روي صفحه نمايش كامپيوتر هنگام زدن كارت، از اين قسمت استفاده نموده و روي كليد شروع كليك نماييد.نمايش متني به صورت زير مي باشد:

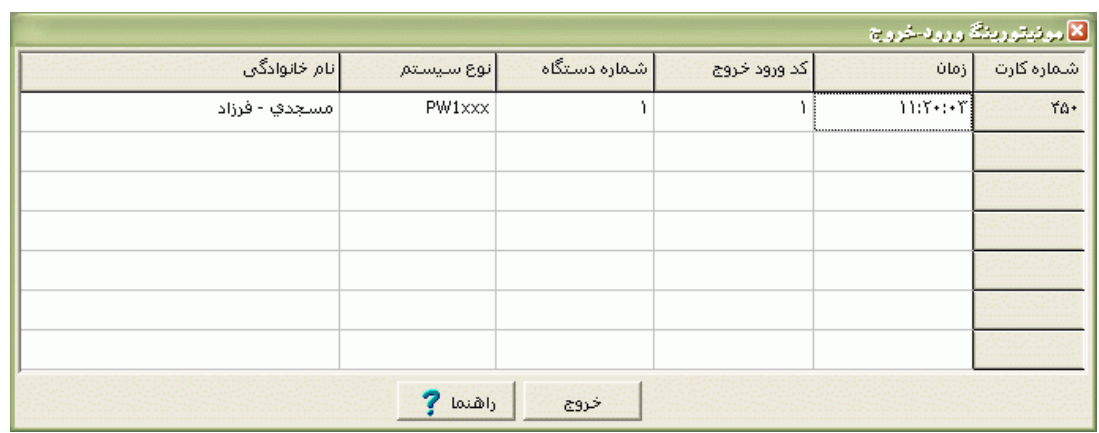

براي خروج از حالت مونيتورينگ روي كليد خروج كليك كنيد. نمايش تصويري به صورت زير مي باشد:

#### **روش Scan) با استفاده استفاده از دوربين )**

چنانچه روش مونيتورينگ Scan باشد كافيست روي منوي مونيتورينگ كليك نماييد .در صورتي كه دوربين از طريق كابل cross به كامپيوتر متصل شده باشد و يا از طريق شبكه به يك نود متصل شده باشد با راه اندازي دوربين وتنظيم نرم افزاري در برنامه (ويرايش دستگاهها و پارامترهاي ارتباط)دستگاه كارتزن را درحالت مانيتورينگ قرارداده و آنگاه با كشيدن كارت در دستگاه كارتزن ، دوربين فعال شده وعكس ،گرفته مي شود.

#### تنظيماتي در پارامتر هاي ارتباط

اگر از سيستم در حالت مانيتورينگ استفاده مي نماييد، براي اينكه همزمان با زده شدن كارت و نمايش آن در برنامه ، اين ترددها در برنامه نيز ثبت شود گرينه "در هنگام مانيتورينگ ، ورود وخروج ها جمع آوري گردد" را در حالت انتخاب قرار دهيد.با انتخاب اين گزينه در زمان مانيتورينگ، ورود وخروج ها همزمان با نمايش آنها در database نيز ثبت مي گردد.

هر بار كه پرسنل روي دستگاه كارتزن كارت مي زنند اين تردد روي دستگاه ثبت شده و يك شماره به تعداد كارتهاي روي دستگاه اضافه مي گردد. اگر گزينه "بعد از دريافت اطلاعات، اطلاعات كارتزن پاك شود" را انتخاب نماييد بعد از هر بار دريافت ورود و خروجها ، تعداد كارتهاي روي دستگاه صفر خواهد شد كه انتخاب اين گزينه لازم است زيرا اگر اطلاعات روي دستگاه پاك نشود پس از مدتي دستگاه پيغام مي دهد، حافظه پر است و هيچ كارتي روي دستگاه ثبت نخواهد شد مگر اينكه پس از انتخاب گزينه فوق يكبار دريافت اطلاعات انجام شود. در برخي از سازمانها همزمان با كشيده شدن كارت درب ورودي باز مي شود و يا يك چراغ

روشن مي گردد.در واقع همزمان با كشيده شدن كارت يك رله فعال مي شود .اگر شما مي خواهيد كه در زمان مونيتورينگ نيز همزمان با كشيده شدن كارت، اين رله فعال شود گزينه "فعال بودن رله در حالت مونيتورينگ" را در حالت انتخاب قرار داده و مدت زمان فعال بودن رله را وارد نماييد.به عنوان مثال وارد كردن عدد 10 به معناي فعال بودن رله به مدت يك ثانيه مي باشد.

اگر در قسمت نمايش همزمان عكس دوربين ها و عكس پرسنلي در هنگام مونيتورينگ ، گزينه "عكس ذخيره شده در پرسنلي" را انتخاب كنيد، چنانچه از مونيتورينگ تصويري استفاده نماييد همزمان با كشيده شدن كارت، عكس موجود در مشخصات پرسنلي نمايش داده مي شود. حال اگر گزينه "تصوير گرفته شده از دوربين "را انتخاب كنيد و يك دوربين به دستگاه حضور و غياب وصل شده باشد ، شما مي توانيد در حالت مانيتورينگ همزمان با كشيده شدن كارت توسط فرد، عكس وي را كه همان موقع و با دوربين گرفته مي شود را مشاهده كنيد. با انتخاب گزينه" هردو"هم عكس موجود در مشخصات پرسنلي و هم عكس گرفته شده از دوربين نمايش داده مي شود.

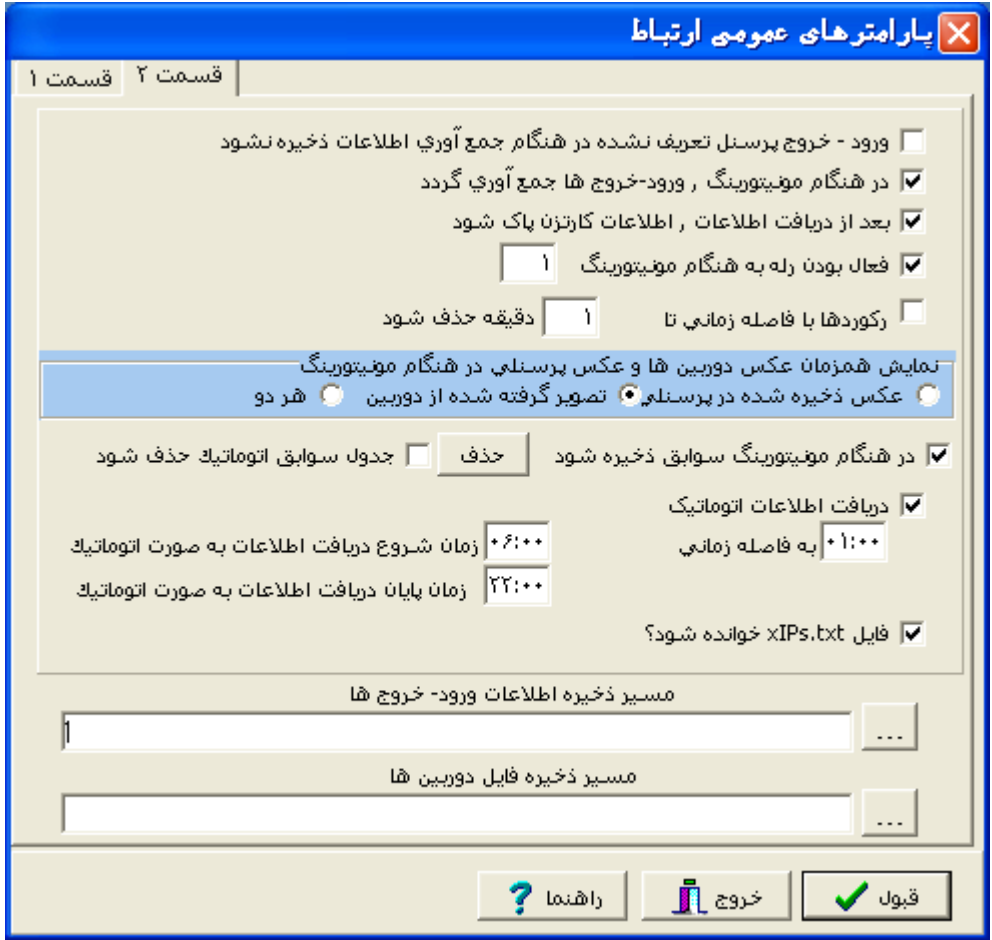

نكته : براي نمايش تصاوير بايد در قسمت نوع مونيتورينگ نمايش تصويري انتخاب شده باشد. در حالتي كه دوربين در زمان مانيتورينگ نصب شده باشد اگر اين گزينه "در هنگام مانيتورينگ سوابق ذخيره شود " انتخاب شود ،عكس هايي كه از طريق دور بين تهيه شده است در منو كنترل پرسنل تصاوير offline مي توانيد كنترل نماييد.

در صورتي كه بخواهيد فقط عكس هاي توسط دوربين روز جاري تهيه مي شوند در برنامه باقي بمانند و عكس هاي روز هاي قبل پاك شود گزينه " جدول سوابق اتوماتيك حذف شود " را انتخاب نماييد تا توسط برنامه عكس ها ي ذخيره شده پاك شود .

دكمه حذف براي پاك كردن كليه عكس هاي ذخيره شده مي باشد كه با انتخاب اين دكمه پنجره اي باز مي شود و پيغام مي دهد كه اگر مطمئن مي باشيد دكمه تاييد را فشار دهيد كه در صورت تمايل كليه عكس ها پاك مي شود.

كنترل پرسنل تصاوير offline:اين منو در صورتي ظاهر مي شود كه گزينه "در هنگام مانيتورينگ سوابق ذخيره شود" را انتخاب نماييد.اين قسمت زماني كاربرد دارد كه بخواهيد بعد از انجام مانيتورينگ براي تاريخ هاي مورد نظر عكس هاي گرفته شده از پرسنل را كنترل نماييد براي اين حالت بهتر است گزينه نمايش همزمان عكس دوربين و عكس پرسنلي انتخاب شود كه در نتيجه كنترل به سادگي انجام ميشود. در اين منو امكان جستجو تاريخ و پرسنل مورد نظر وجود دارد با انتخاب دكمه "همه" ليست تمامي ركوردهاي ذخيره شده نمايش داده مي شود.

نكته : در صورت وارد كردن تاريخ،عكسهاي همه روزهاي قبل از تاريخ انتخاب شده براي پرسنل موردنظر را مي آورد.

**راهنماي راهنماي نصب دوربين**

**نحوه نصب دوربين در شبكه**

**1** – دوربين را به شبكه متصل نموده دوربين بصورت اتوماتيك به ترتيب IP و mask subnet وgateway Default را نمايش ميدهد .

**2** – از طريق **cd** نصب، برنامه**exe.\_Setup\_Multiview\_Vilar** را نصب وفايل **Vilar exe.Wizard** را اجرا نماييد .

- مراحل نصب برنامه**\_Setup\_Multiview\_Vilar**
- double click ويا cd روي از **Vilar\_Multiview\_Setup\_.exe** فايل انتخاب .1 روي (Setup (اين آيكن، پنجره زير ظاهر مي شود

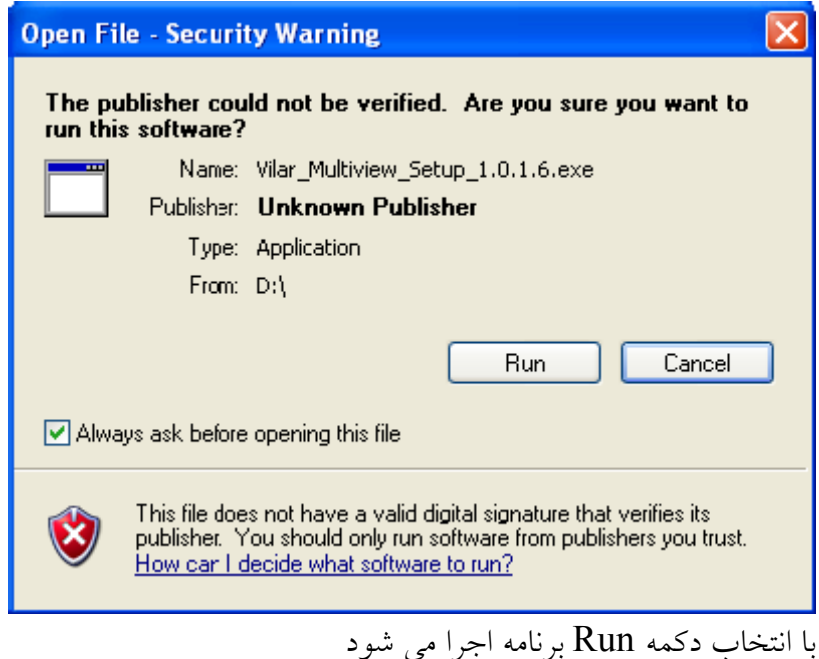

.2 در اين مرحله دكمه Next را انتخاب نماييد .

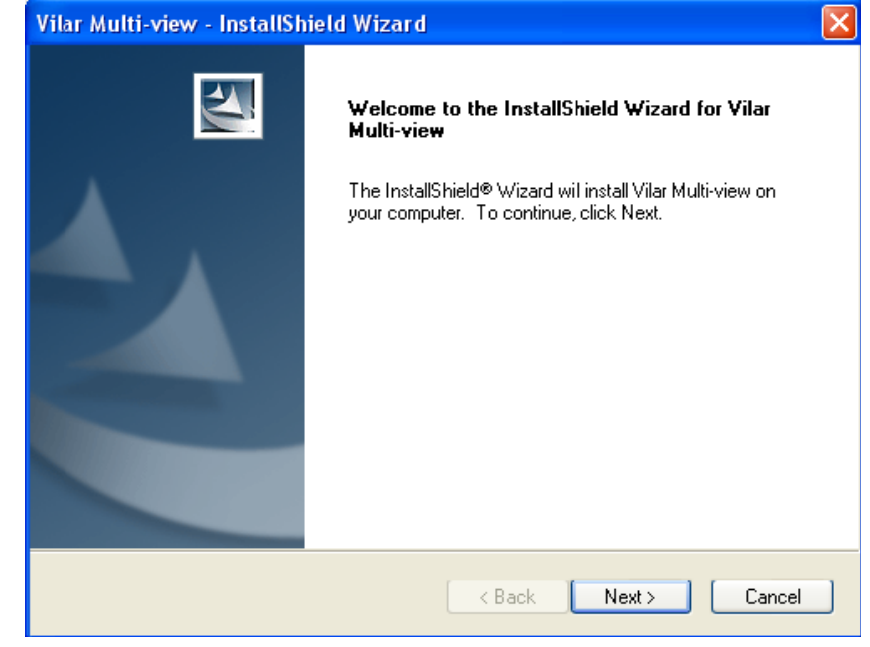

.3 در اين مرحله نام كاربر ونام شركت را وارد نموده ودكمه Next را انتخاب كنيد .

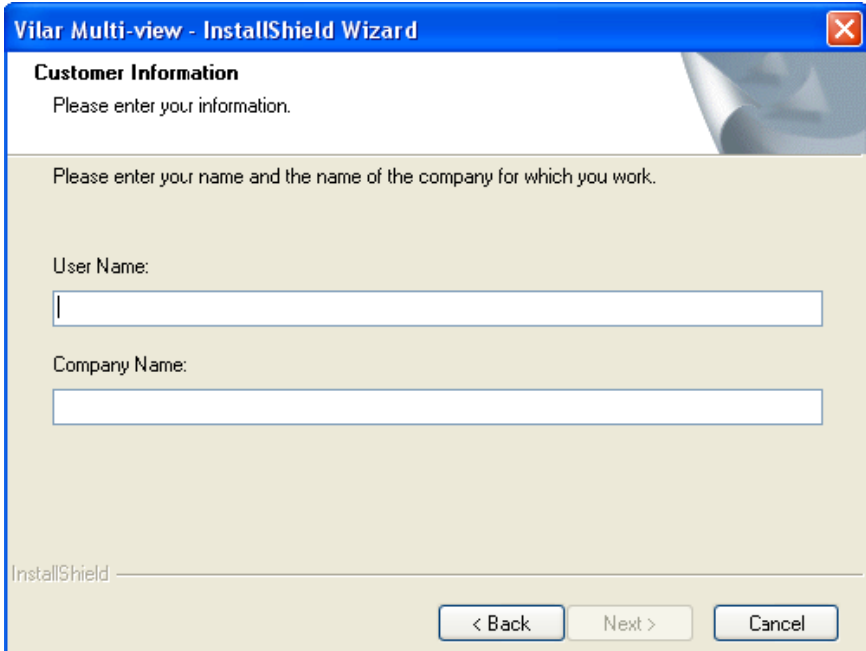

.4 در اين قسمت گزينه Complete را انتخاب و دكمه Next را فشار دهيد.

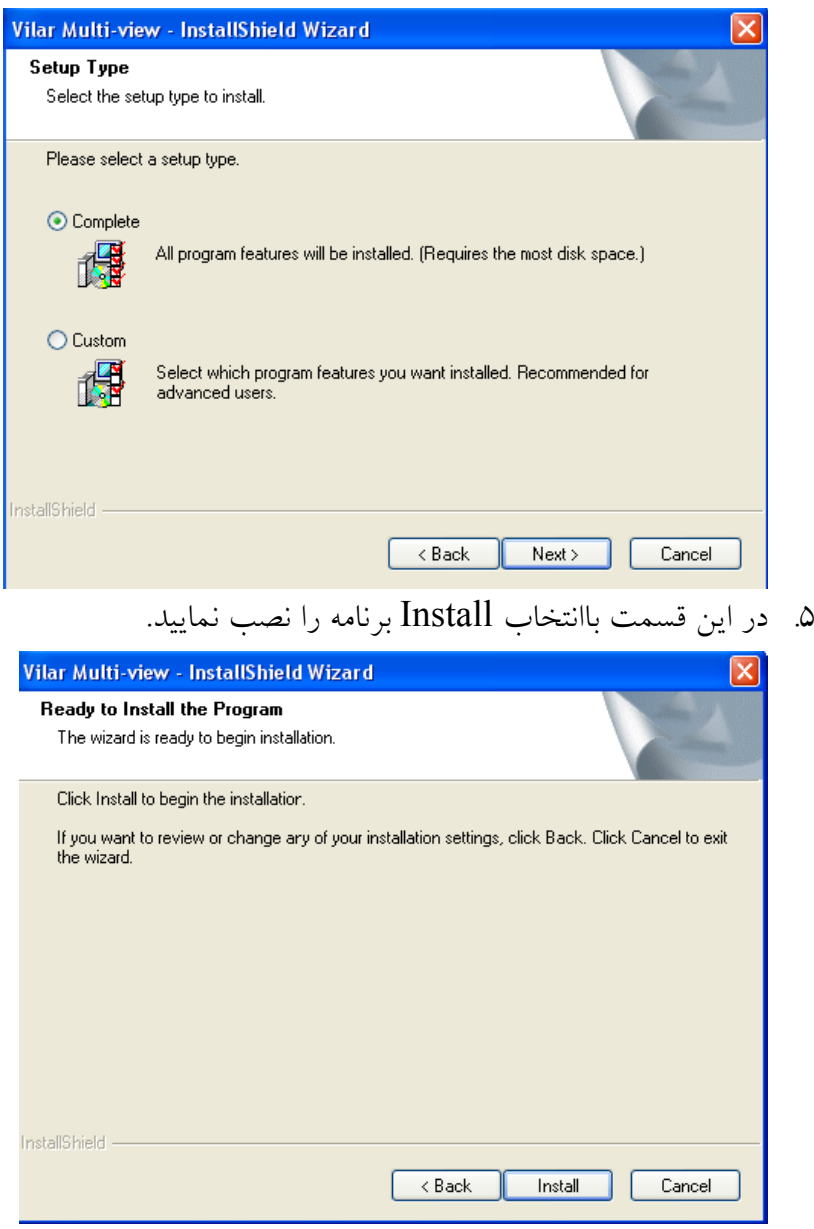

.6 درمرحله نهايي دكمه finish را انتخاب كنيد.

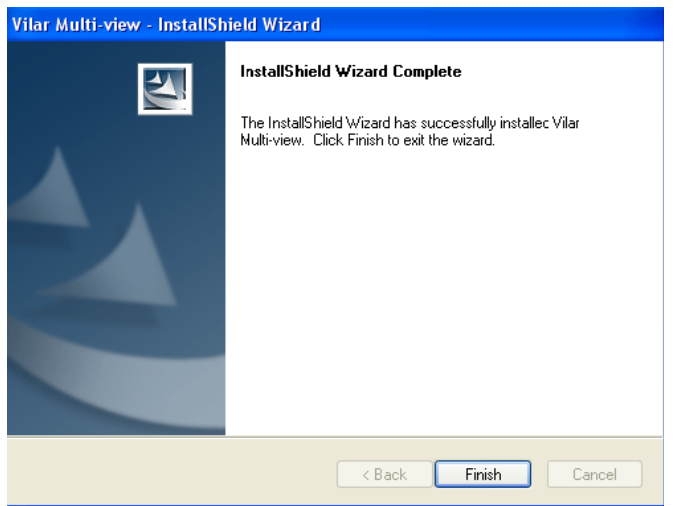

- **Vilar Wizard.exe** اجراي مراحل
- .1 از روي cd فايل **exe.Wizard Vilar** را در كامپيوترتان كپي كرده واجرا نماييد.

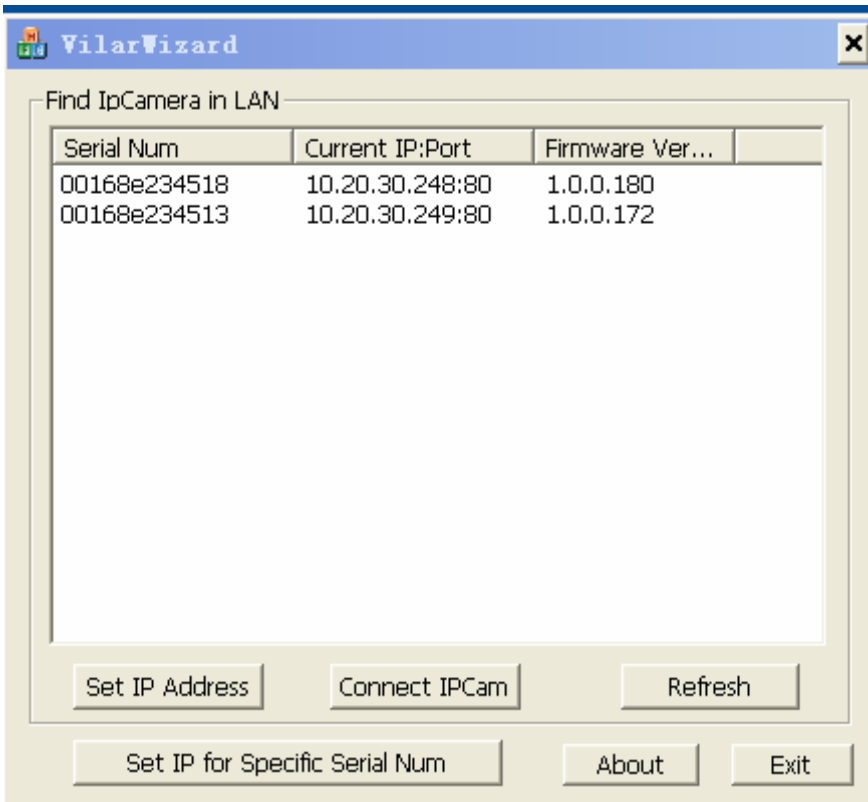

 در اين پنجره، كليه دوربين هاي متصل به شبكه درفرم بالا نمايش داده مي شود . براي بروز شدن اين پنجره دكمه Refresh را فشاردهيد. در جدول موردنظر بازاء هردوربين علاوه بر **IP**، شماره سريال دوربين كه تحت عنوان **(SN(number Serial** در پشت دوربين حك شده نيز آورده ميشود.

۲. پس از انتخاب يک دوربين دكمه Set IpAddress را فشار دهيد و در پنجره Settingدر صورت لزوم مي توانيد address Ip. و Mask Subnetو Gateway را تغيير دهيد.

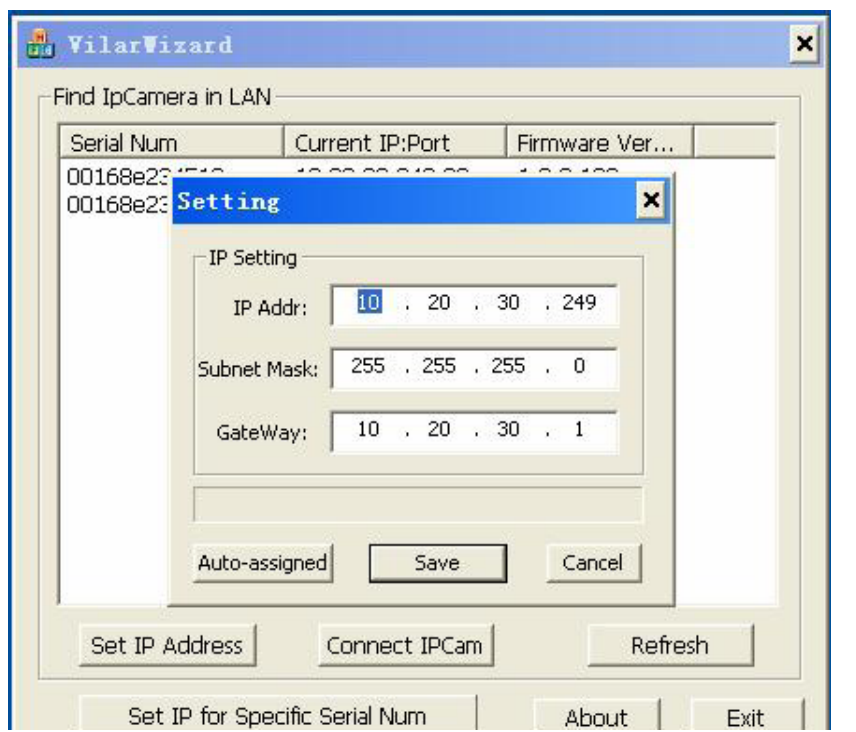

.3 حال باانتخاب دكمه save ، بايد User Name كاربر administratorsرا وارد نماييد .

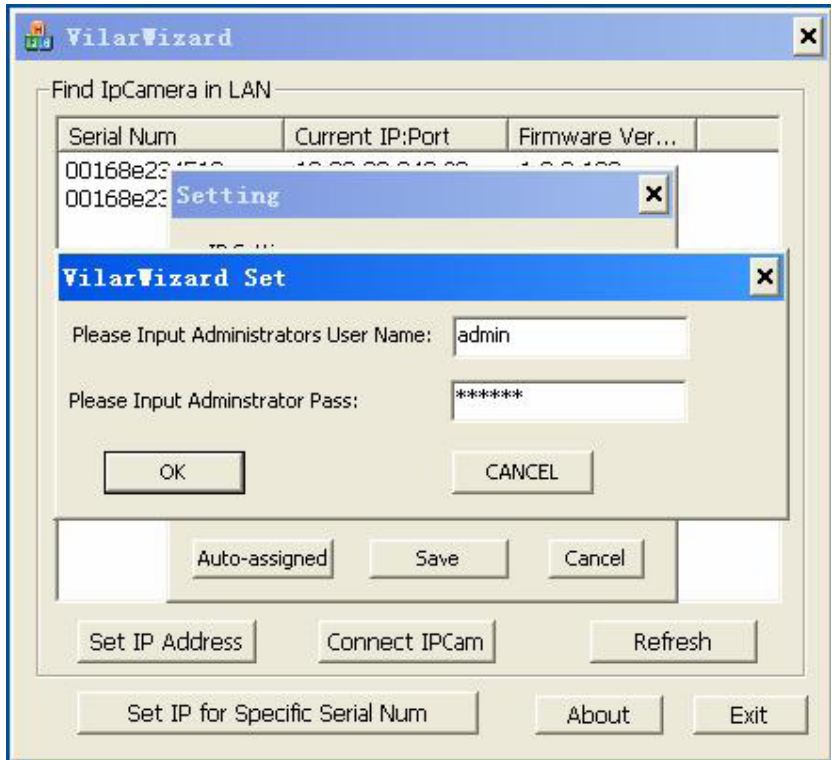

.4 در اين قسمت تنظيمات تنظيمات دوربين ديگر انجام شده ودكمه IPCam Connect را انتخاب نماييد.

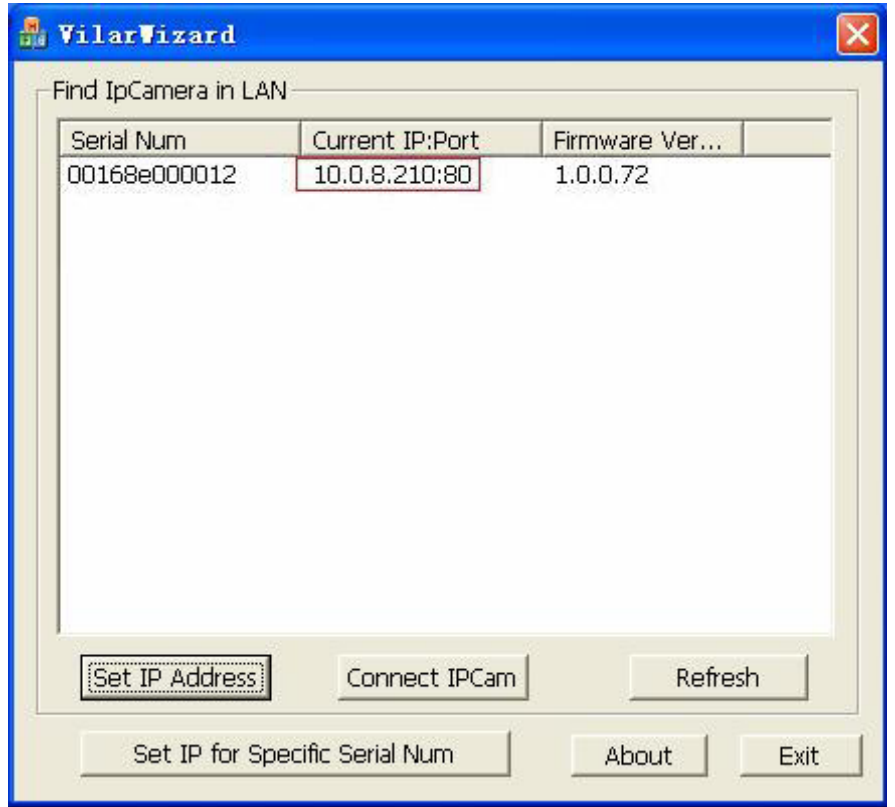

در اين قسمت براي اينكه تصوير دوربين نمايش داده شود روي Visit User كليك نماييد.

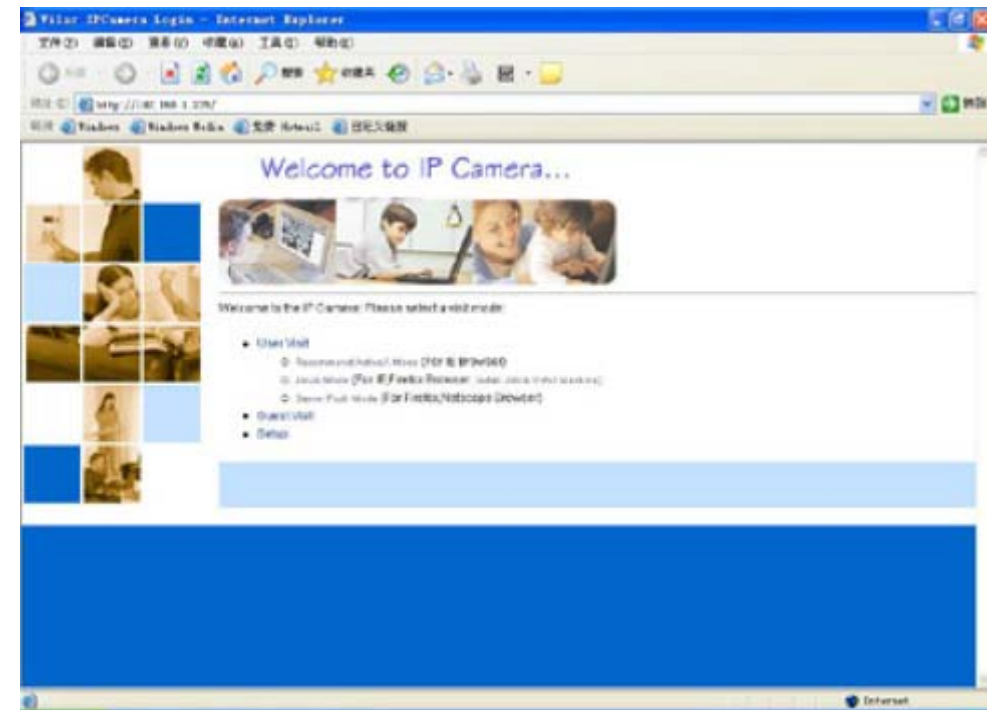

.5 براي ورود ازشما Name User وPassword پيش فرض سوال مي شود كه به ترتيب admin و123456 را بايد وارد نماييد .

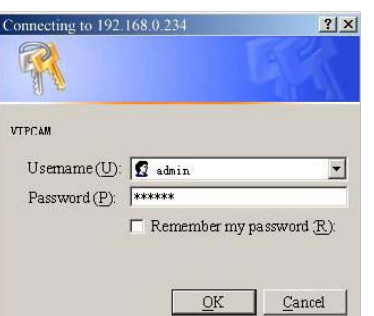

- ۶. در اين مرحله درصورتي كه error مربوط به activex control ظاهر شود ، بايستي تنظيمات control activex انجام شود.
	- در Explore Internet تنظيمات امنيتي را به ترتيب زير انجام دهيد
		- 1) انتخاب Option Internet از منو tools
			- 2) انتخاب بخش Security
			- 3) انتخاب بخش level Custome
				- 4) تنظيمات زير را انجام دهيد
- a) Init and Run unmarked as safety ActiveX controls: Selec [Alert];
- b) downloading unsigned ActiveX controls: Select [Alert];
- c) Run ActiveX controls and plug-in: Select [Enable];

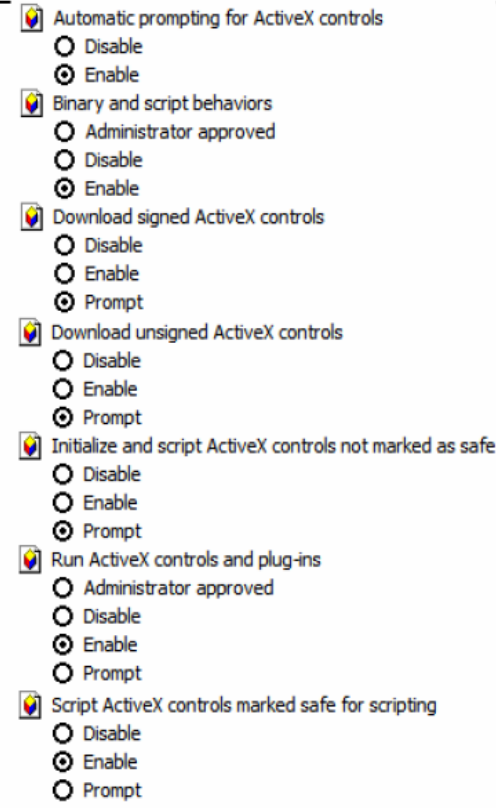

همچنين بايد Ip دوربين را در Explore Internet به ترتيب زير تنظيم نماييد:

- .1 در Explore Internet منو tools را انتخاب كنيد .
	- .2 security را انتخاب نماييد.
- .3 سپس Site Trusted را انتخاب و روي دكمه site كليك نماييد.
- زده تيك Require server verification (Https:) for all sites in this zone گزينه قسمت اين در .4 نشود .
	- .5 سپس Address IP دوربين را اضافه(ADD (نماييد. تنظيم نمودن Ipدوربين در trusted site

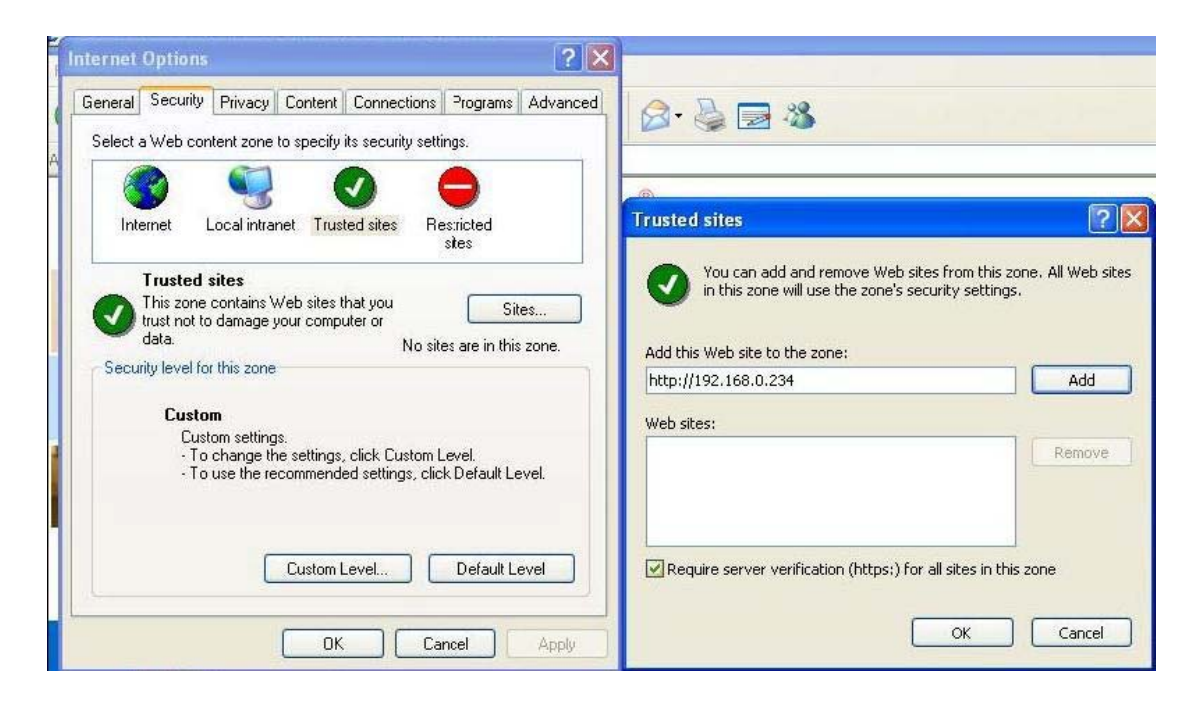

#### بعد از نصب نمودن control Activex

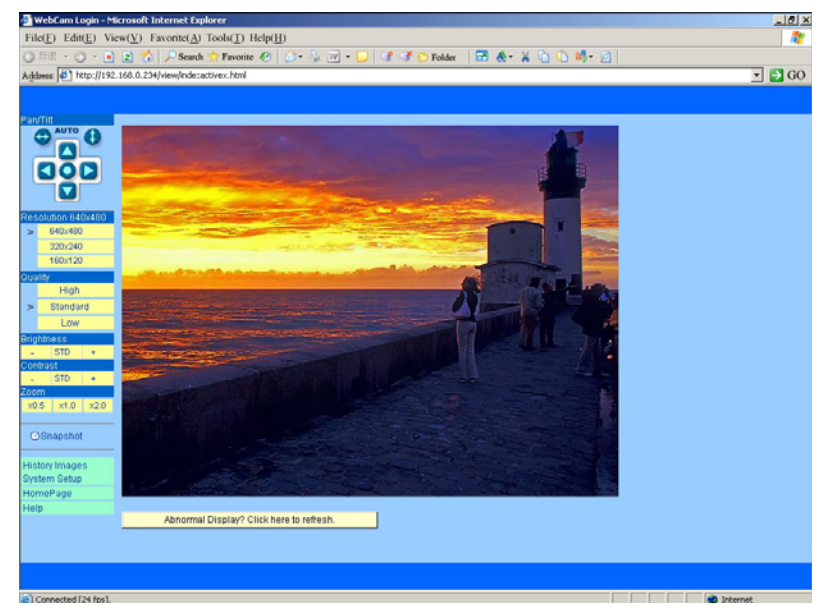

 با استفاده از Browser Internet به دوربين(هاي) انتخاب شده متصل شده و آنرا نمايش مي دهد.

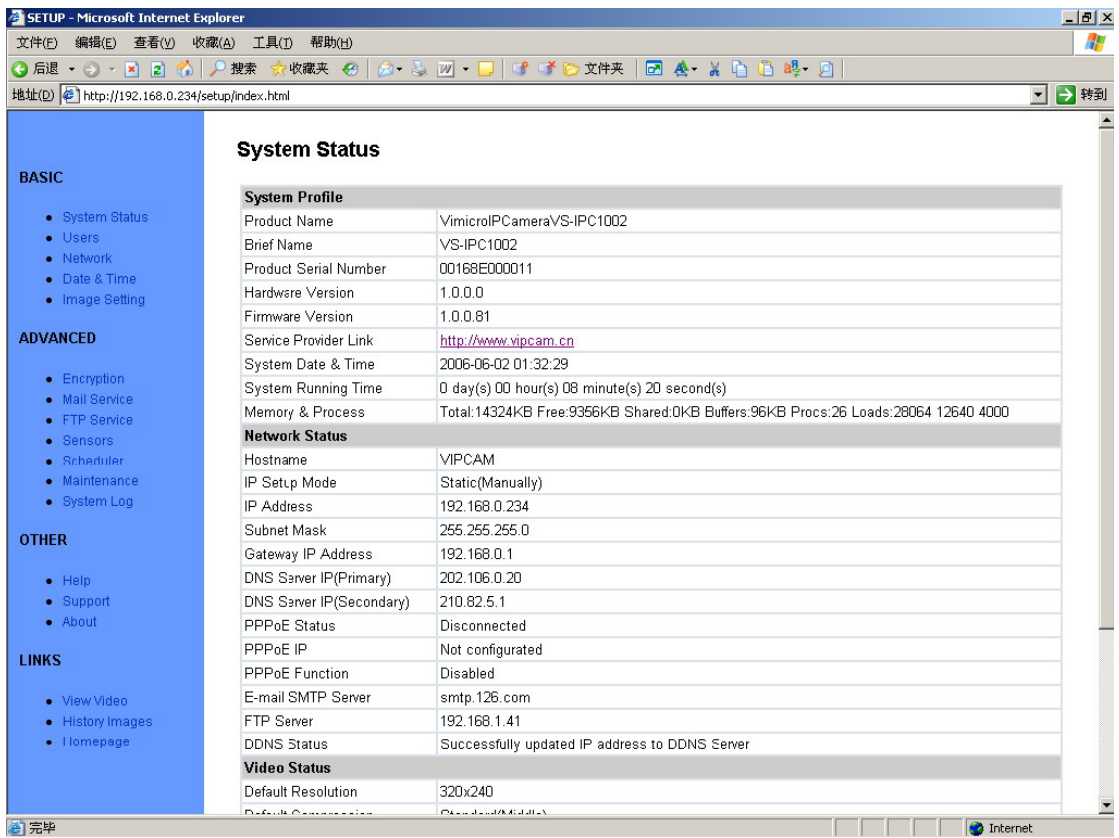

تنظيماتي كه در System SetUp مي تواند انجام شود :

- نام كاربر اصلي admin و رمز سوپروايزر 123456مي باشد امكان تغيير آن در شكل 1 وجود دارد .
	- نحوه تنظيم تاريخ و ساعت دوربين در شكل 2 مشخص مي گردد.
		- IP دوربين در شكل 3 اصلاح مي شود.
- IP هاي مربوط به Router و DNS و همچنين Mask SubNet موجود درشبكه در شكل 3 معرفي مي شوند.

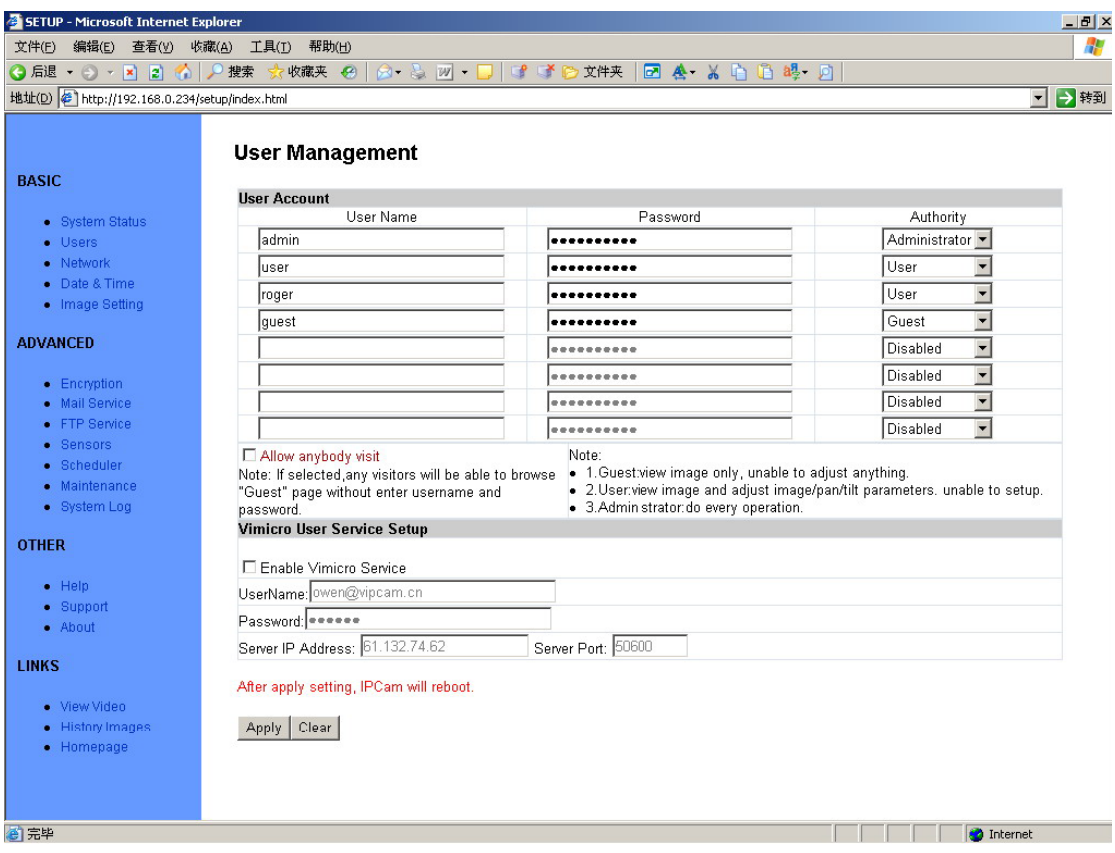

شكل 1

بعد از تغيير name user و password بايد دكمه Apply را انتخاب كرده و در صورتي كه تصوير در Explore Internert مشاهده كرديد اين پنجره را بسته ودرباره با انتخاب visit user نام كاربر ورمز آن را وارد نماييد ولي پيشنهاد ما اين است كه نام ورمز را تغيير ندهيد.

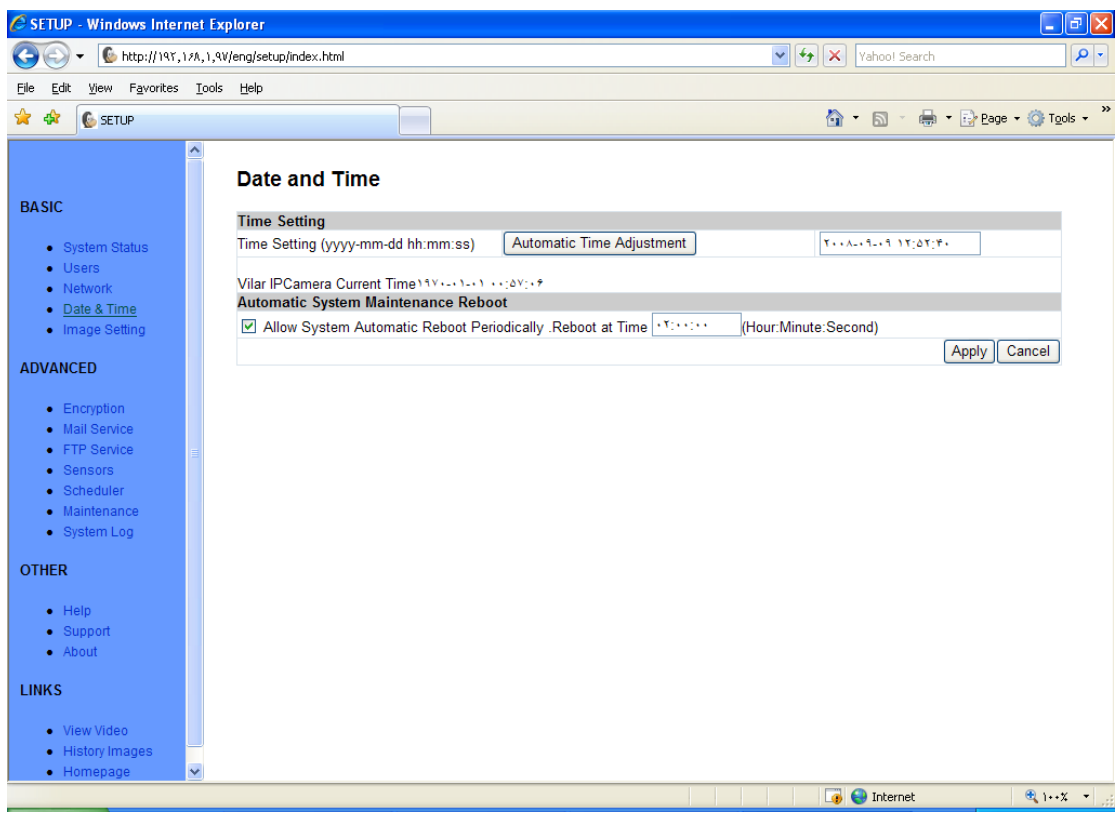

شكل 2

– براي معرفي نحوه تنظيم تاريخ و زمان دوربين از قسمت Setting Time/Date استفاده نماييد.(-1 تاريخ وساعت دوربين حفظ گردد -2 تاريخ و ساعت كامپيوتر سرور به دوربين منتقل شود. ٣- تاريخ و ساعت دوربين دستي اصلاح گردد. ۴ – اتوماتيک شود )

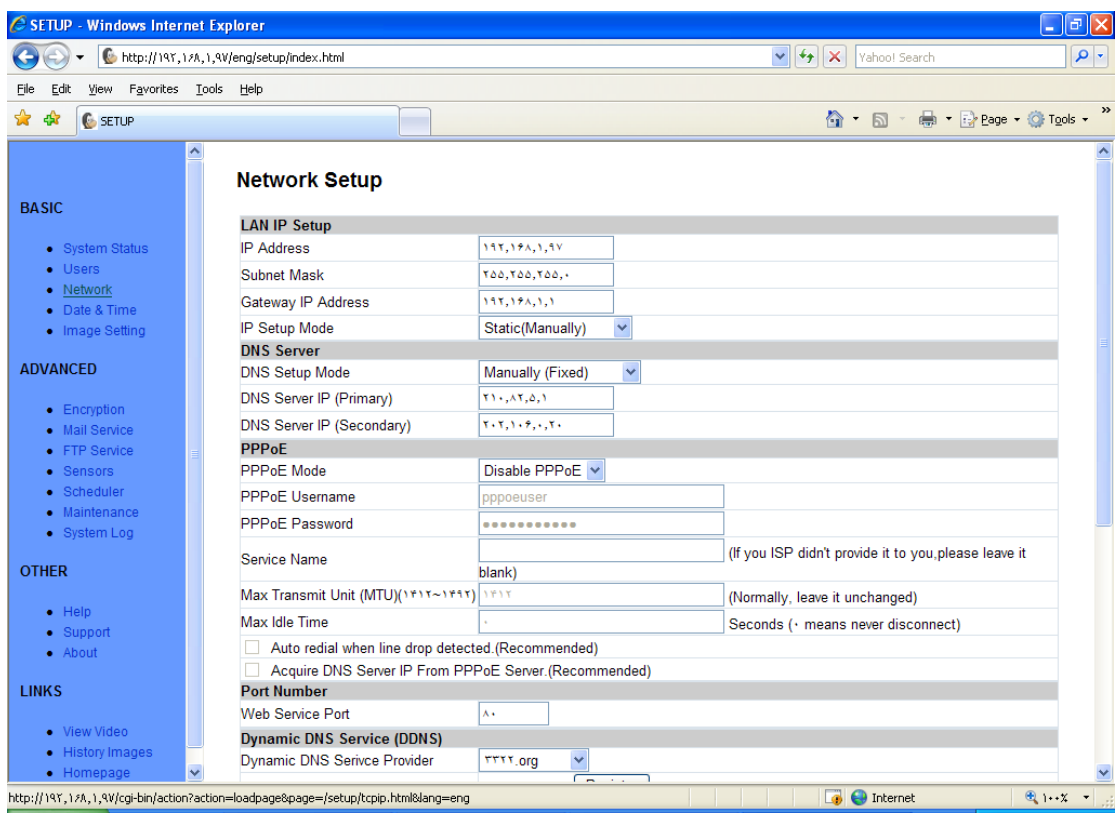

شكل 3

برای تخصيص IP معتبر به دوربين (در قسمت IP Address ) ميبايست با هماهنگي با مسئول شبكه يك IP آزاد معتبر به دوربين اختصاص داده شود . براي معرفي mask Subnet و IP هاي مربوط به Router و DNSها حتما با مدير شبكه هماهنگي نماييد. توجه : 1 - با تايپ مستقيم IP در محل Bar Address IE) براي مثال ) ://192.168.1.97/httpنيز ميتوان به دوربين متصل شد.

 2 – در اين صفحه visit User را انتخاب كرده و نام كاربر admin و رمز سوپروايزر 123456 را وارد نماييد.

ميبايست **IP** دوربين قبلا با هماهنگي با مدير شبكه تحت عنوان **Exception Proxy** به **Browser** معرفي شده باشد. براي دسترسي به **Exceptions server Proxy** و معرفي **IP** مسير زير را در **Browser Internet** طي نماييد.

#### **Tools–>Internet options->Connection Tab->LAN Setting->Advance- >Exceptions**

هنگاميكه **Browser** براي اولين بار بخواهد به دوربين دسترسي پيدا كند ممكن است لازم باشد تا مجور اتصال دوربين ( **In**\_**Pliug** (به شبكه را از كاربر دريافت نمايد. براي انجام اين كار فرم زير ظاهر شده و **Windows** از شما مجوز نصب و ثبت **in\_Plug** را ميخواهد كه با كليك كردن برروي دكمه عمل عمل نصب بانجام خواهد رسيد. درصورتيكه سيستم حفاظتي پيش بيني شده در **Windows** اجازه نصب را ندهد حتما جهت پايين آوردن سطح حفاظت از شبكه و نصب برنامه با مدير شبكه مشورت و هماهنگي نماييد.

#### **معرفي دكمه هاي فعال در حالتمانيتوركردن مانيتوركردن دوربين**

.1 **tit/pan** دكمه هاي جهت دار كه با انتخاب جهت دوربين عوض مي شودو همچنين

Resolution, Quality, Brightness, Contrast and Zoom.

- .2 **Snapshot** گرفتن عكس و ذخيره كردن آن (براي كليه كاربران)
	- .3 **image History** براي تنظيم تصاوير دوربين
	- .4 **setting System** براي تنظيم و اصلاح مشخصه هاي دوربين.

#### **چند نكته در ارتباط با رمز عبور**

1 – دوربين درحالت پيشفرض نام كاربرو رمزعبور دارد. 2 - اگر تغييررمز سوپروايزر به دوربين معرفي شده باشد، دوربين جهت دسترسي حتما نام كاربر و رمزعبور را درخواست خواهد كرد. 3 - هر كاربر غير سوپروايزر ميتواند به دوربين دسترسي داشته باشد ولي نميتوانند به **configuration** سيستم دسترسي داشته باشند. 4 – اگر رمزعبور سوپروايزر فراموش شود حتما بايد با استفاده از **Management User** دوربين (**Users – setup System (**بحالت پيش فرض كارخانه برگردد.(در صورتي به حالت پيش فرض برمي گردد كه **Explore Internet History** پاك گردد) 5 - اضافه كردن كاربرجديد ، حذف كردن كاربرجاري، اصلاح رمز سوپروايزر و همچنين غيرفعال

كردن سيستم حفاظتي فقط توسط سوپروايزر و پس از اتصال به دوربين و بااستفاده از دكمه **setting System** و سپس انتخاب **Users** صورت مي گردد .

6 – درصورتيكه رمزعبور سوپروايزر به دوربين معرفي شده باشد مي بايست حداقل نام كاربر و رمز عبور يك كاربر معرفي شده به دوربين ، به برنامه هاي كاربردي همچون **Kara\_PW ، Self\_PW** و ... كه از دوربين استفاده مي كنند معرفي گردد.